**4 写真の取り込み**

パソコンに保存されている写真データを、武蔵の[写真管理]プログラムに取り込みます。

写真ファイルをコピーしてプログラムに取り込むため、取り込み後に元写真が移動や削除されてもプログラム上は問題ありません。

(バックアップのため、元写真データは保存しておくことをおすすめします。)

取り込み方法は主に以下6種類がありますが、ここでは、よく使用する4種類の操作について説明します。

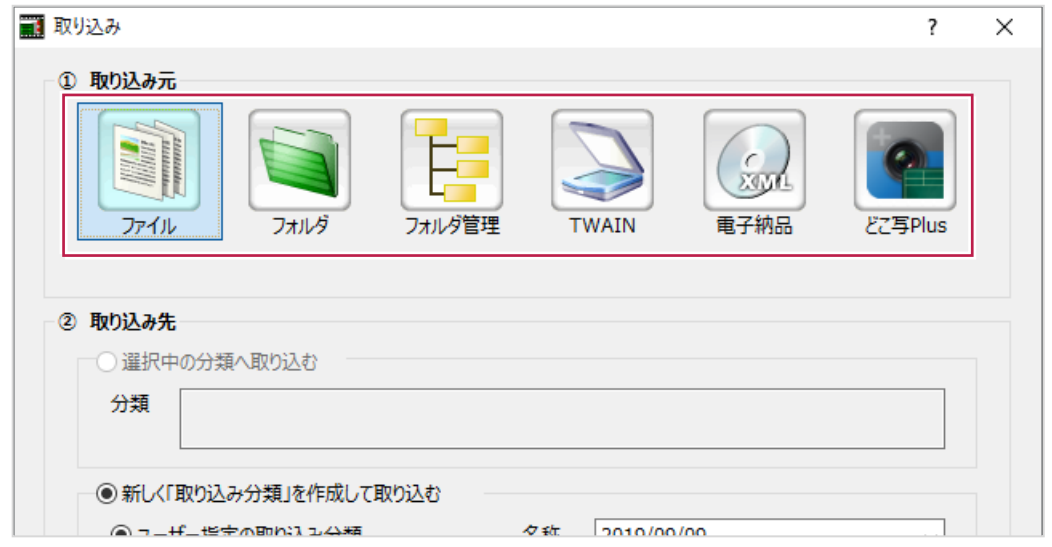

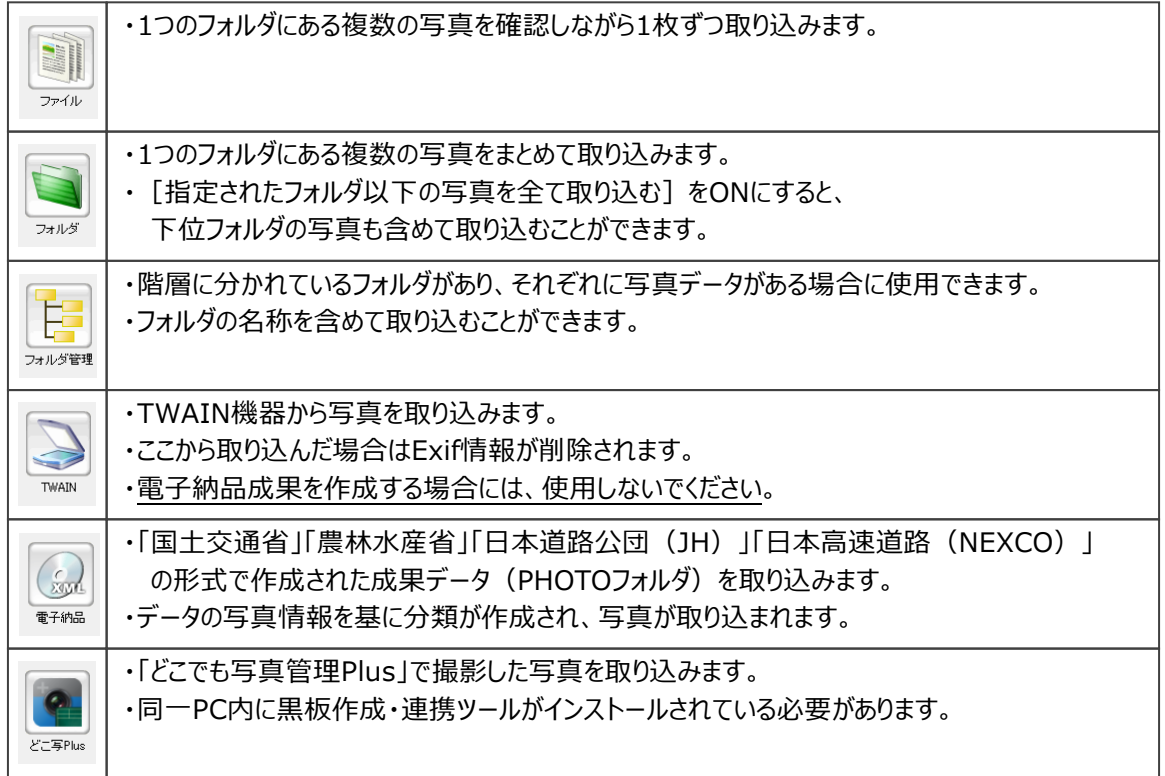

## **4-1 フォルダを指定して写真を取り込む**

パソコンのフォルダに保存してある写真の取り込み方法を説明します。 ここでは、以下の「08月26日」のフォルダを指定して、その中に保存されている写真を 全て取り込みます。

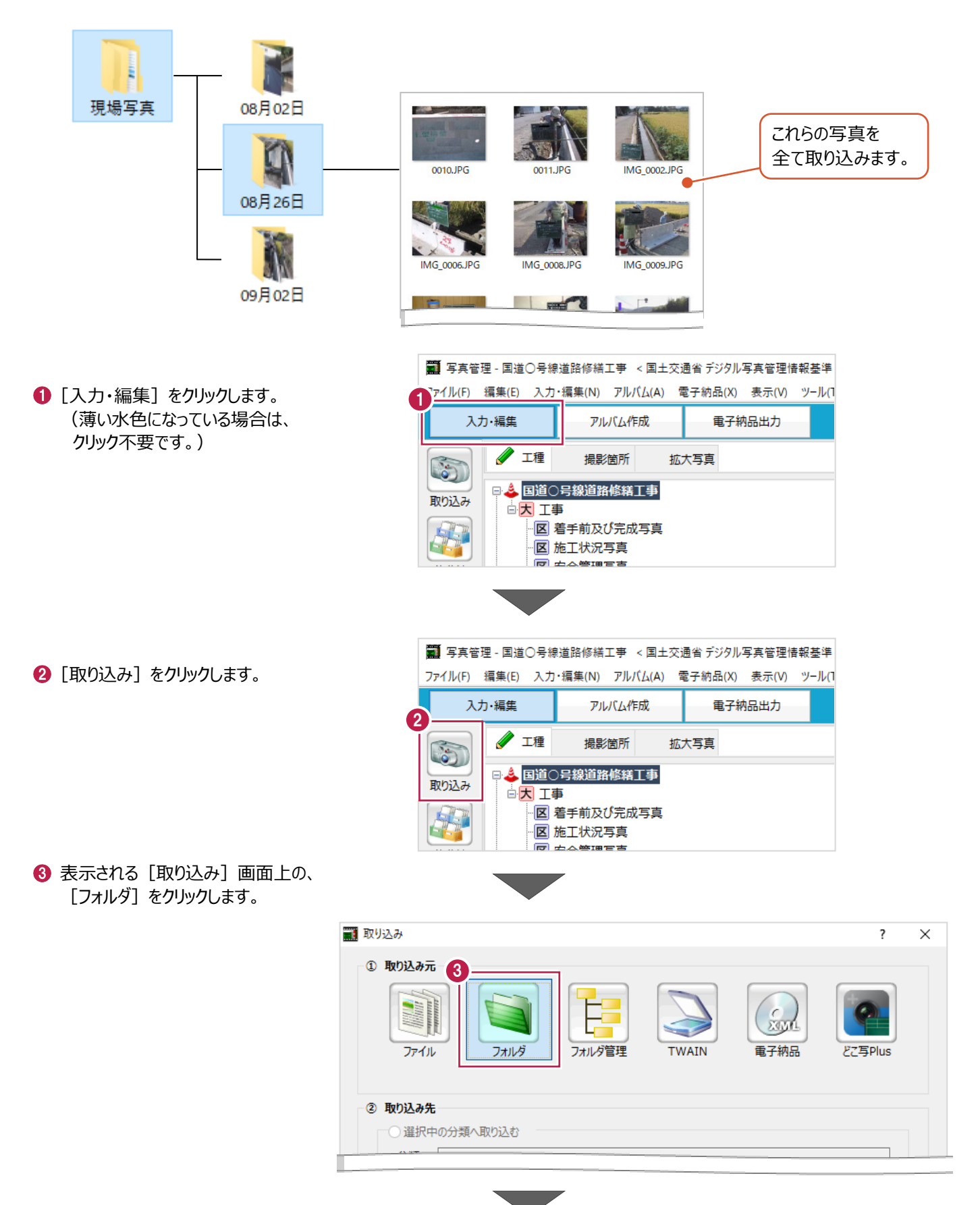

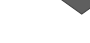

4 次に [写真管理] プログラム側の『取り込み先』を設定します。

「新しく「取り込み分類」を作成して取り込む]、

[ユーザー指定の取り込み分類]を順に選択します。

Г

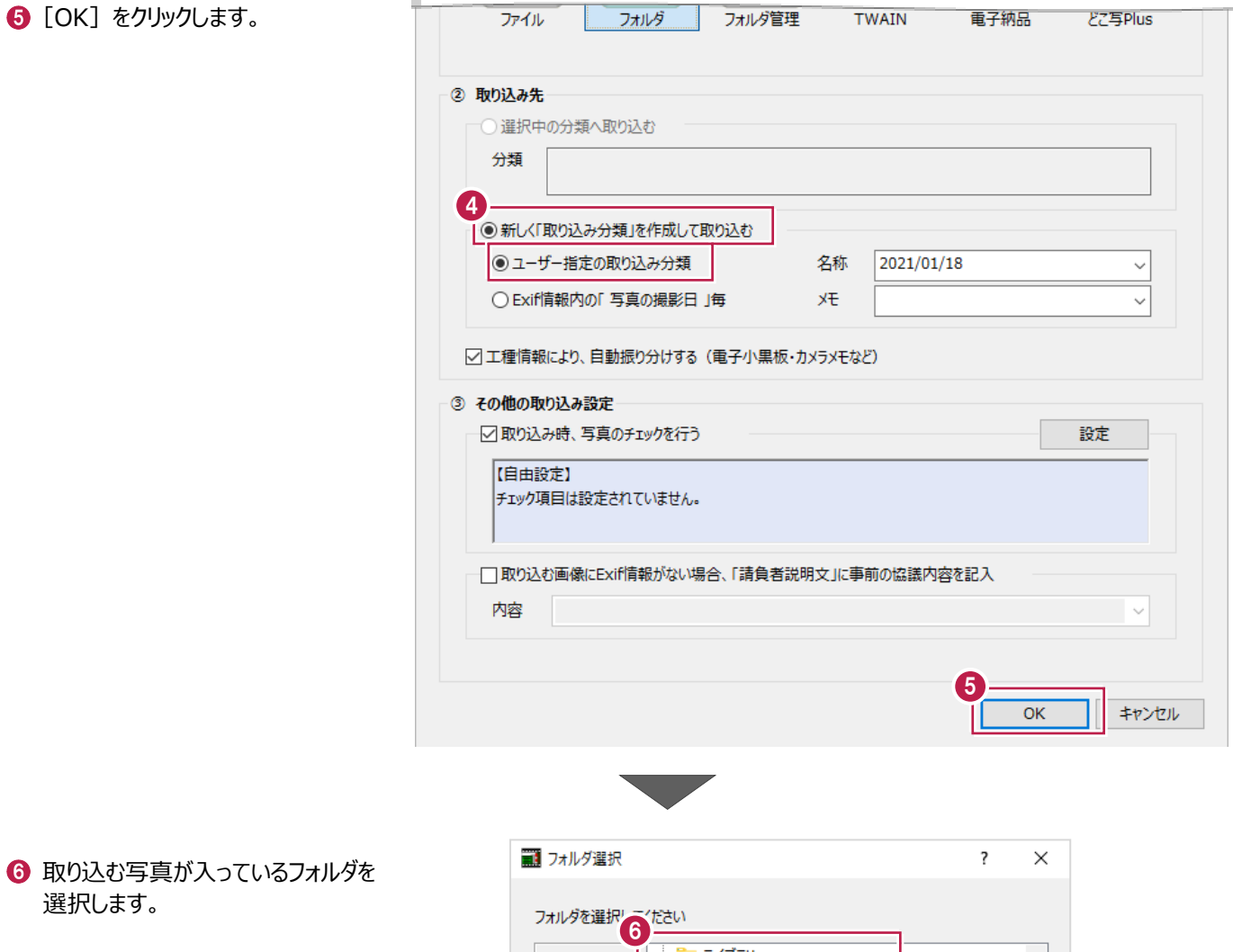

● [取込] をクリックします。

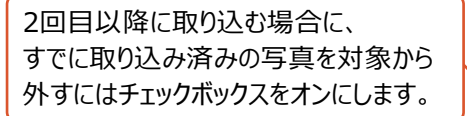

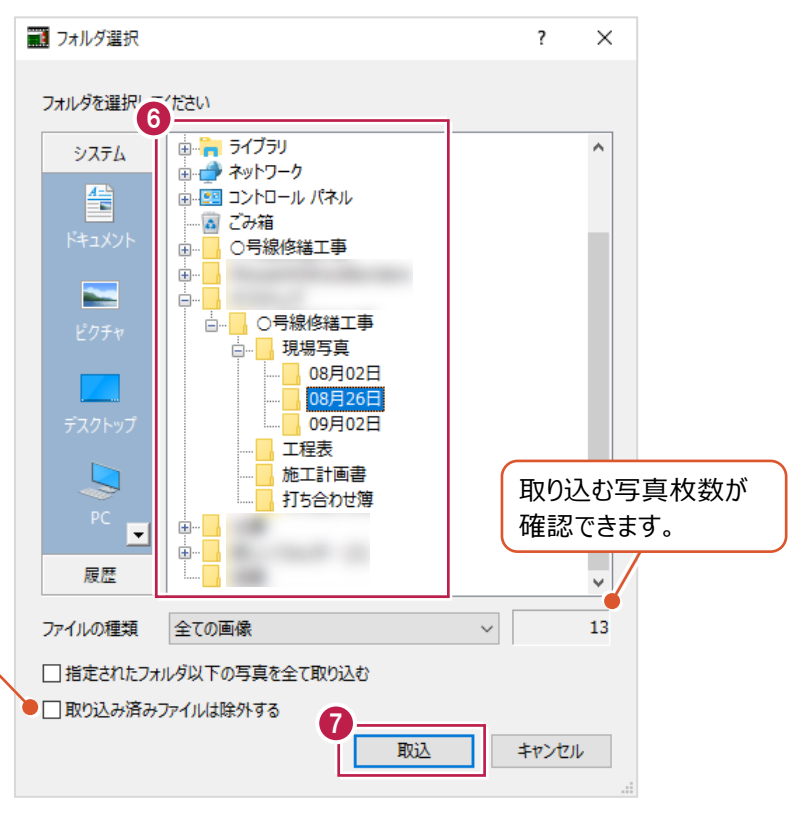

写真管理  $\overline{\times}$ **8** [OK] をクリックします。 写真が [写真管理] プログラムに 取り込みが完了しました。 取り込み対象<br>取り込み結果<br>チエックエラーによる未取込 取り込まれます。 13枚<br>13枚  $0<sup>10</sup>$ 8 E  $\overline{OK}$ 

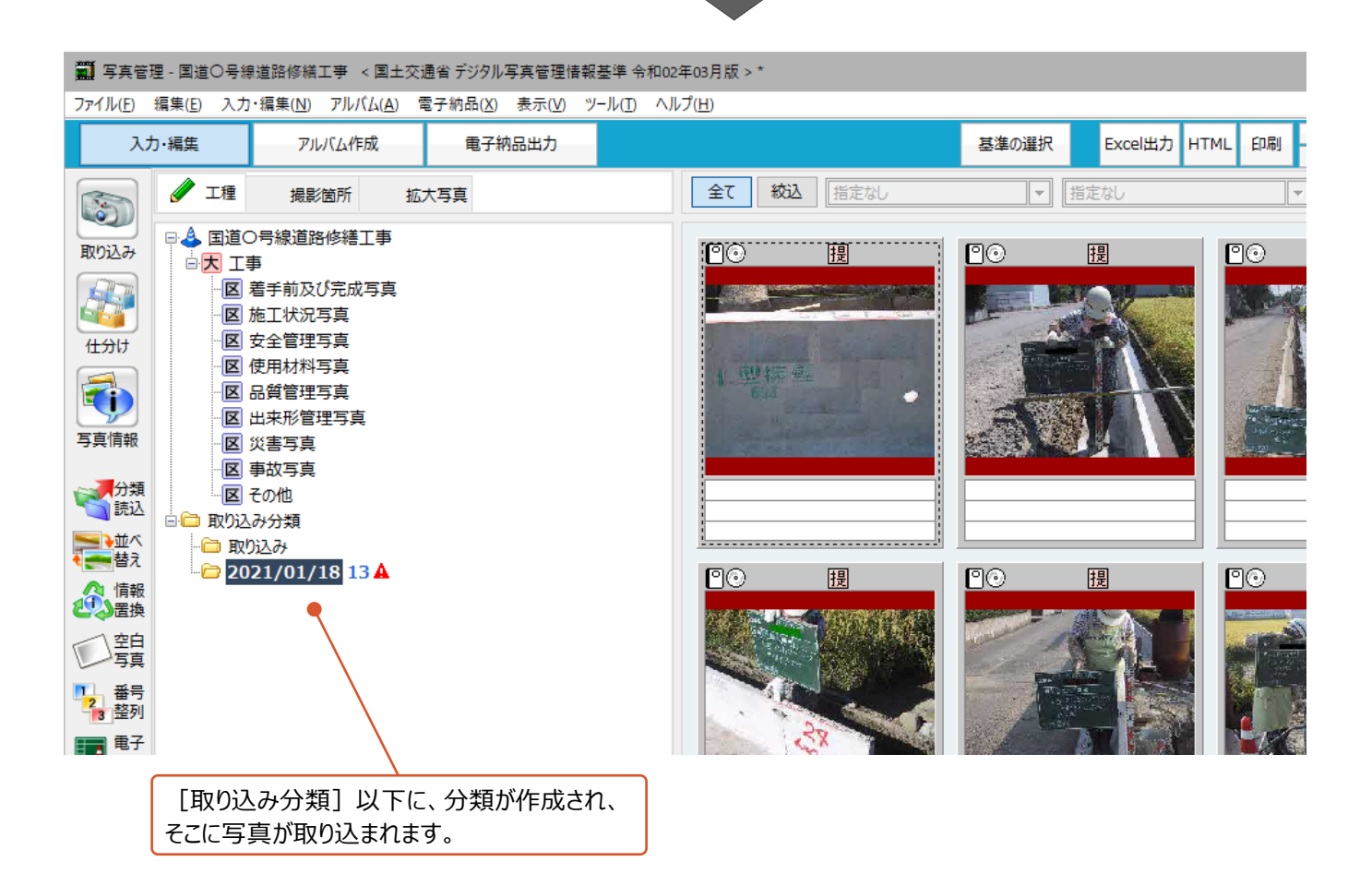

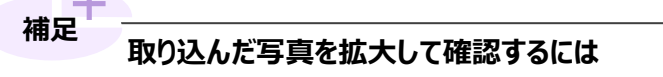

写真を右クリック後に表示される [拡大] をクリックすると、 写真を拡大しての確認や、Exif情報に記録されている撮影日時などの確認ができます。

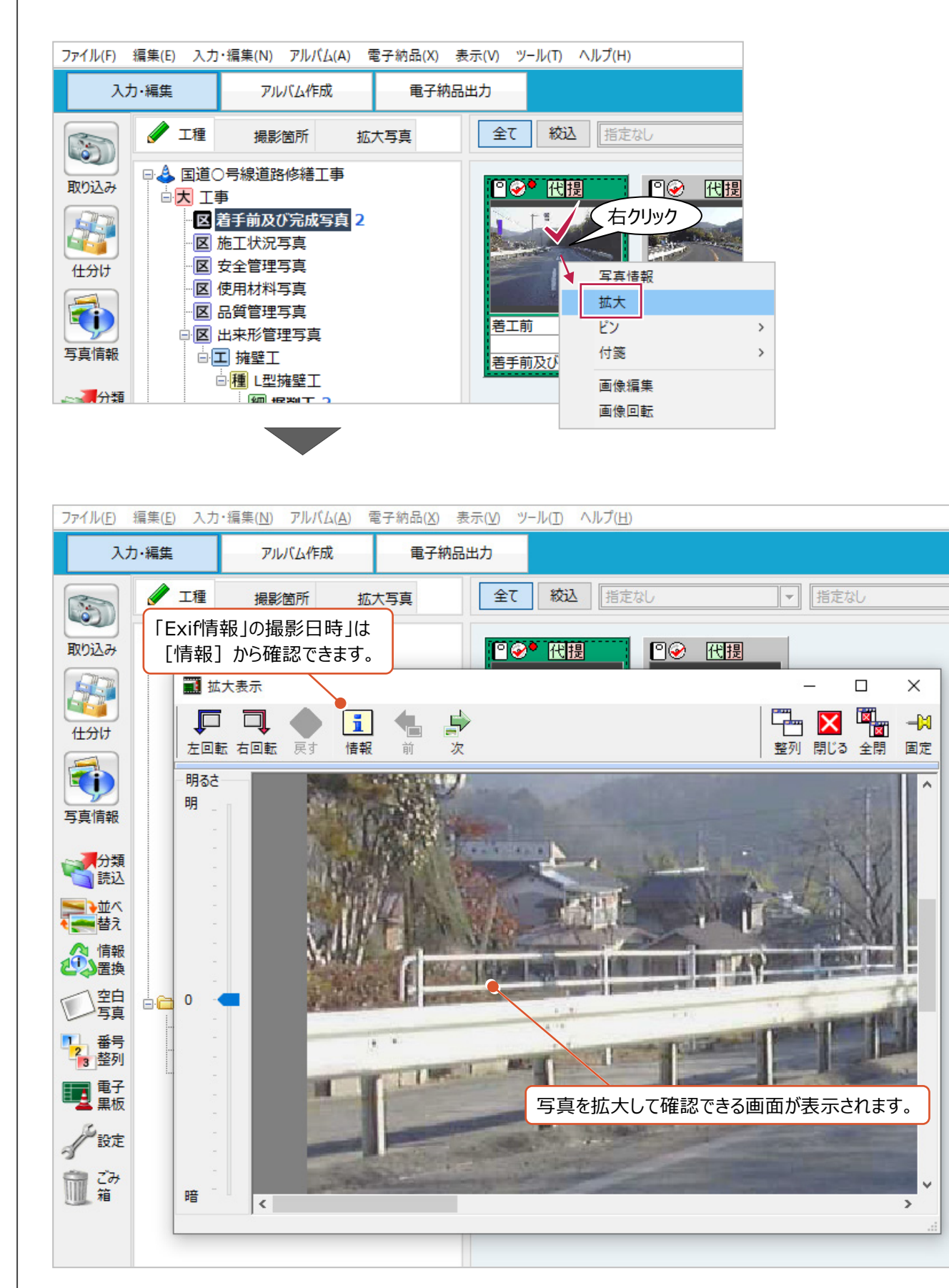

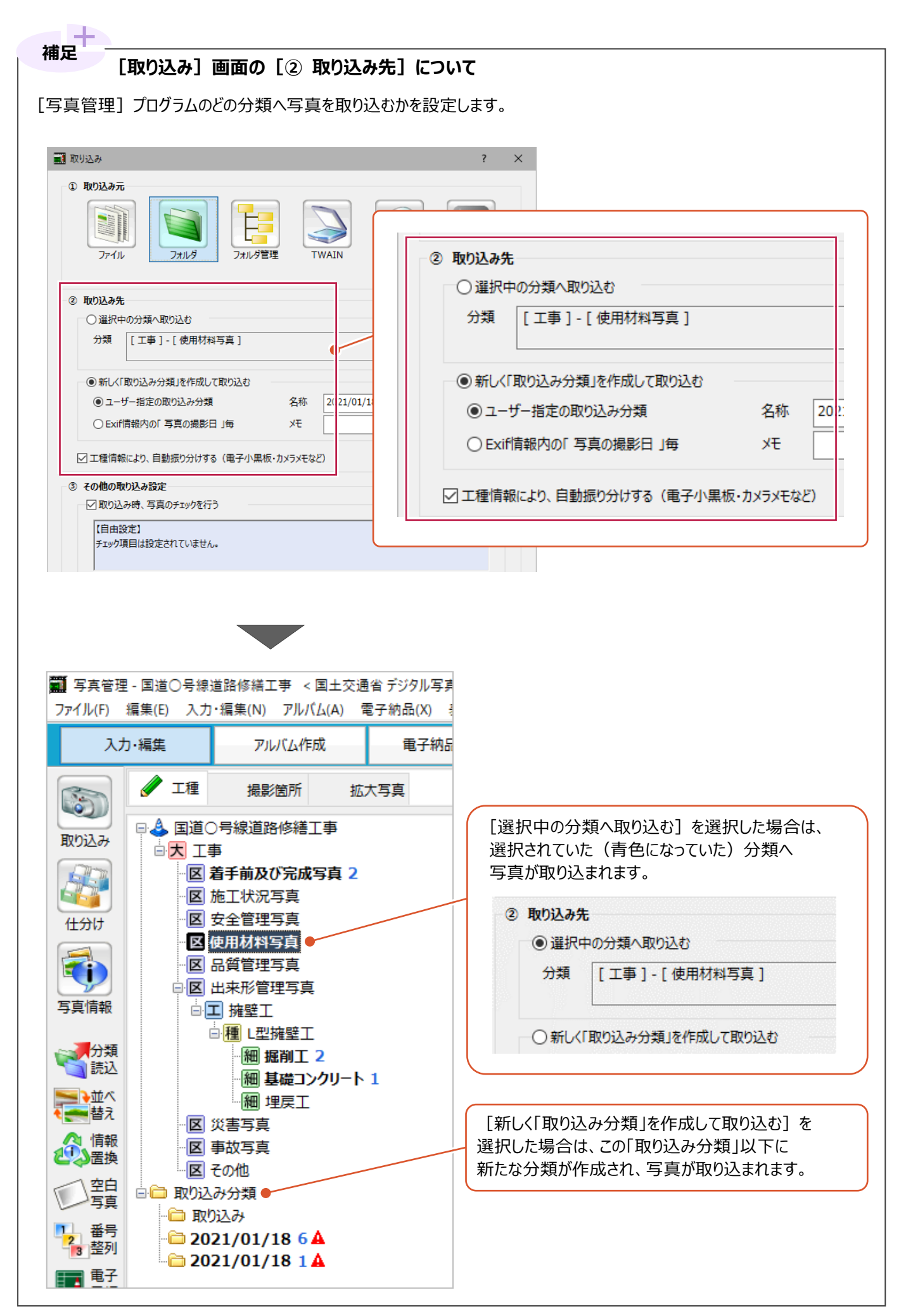

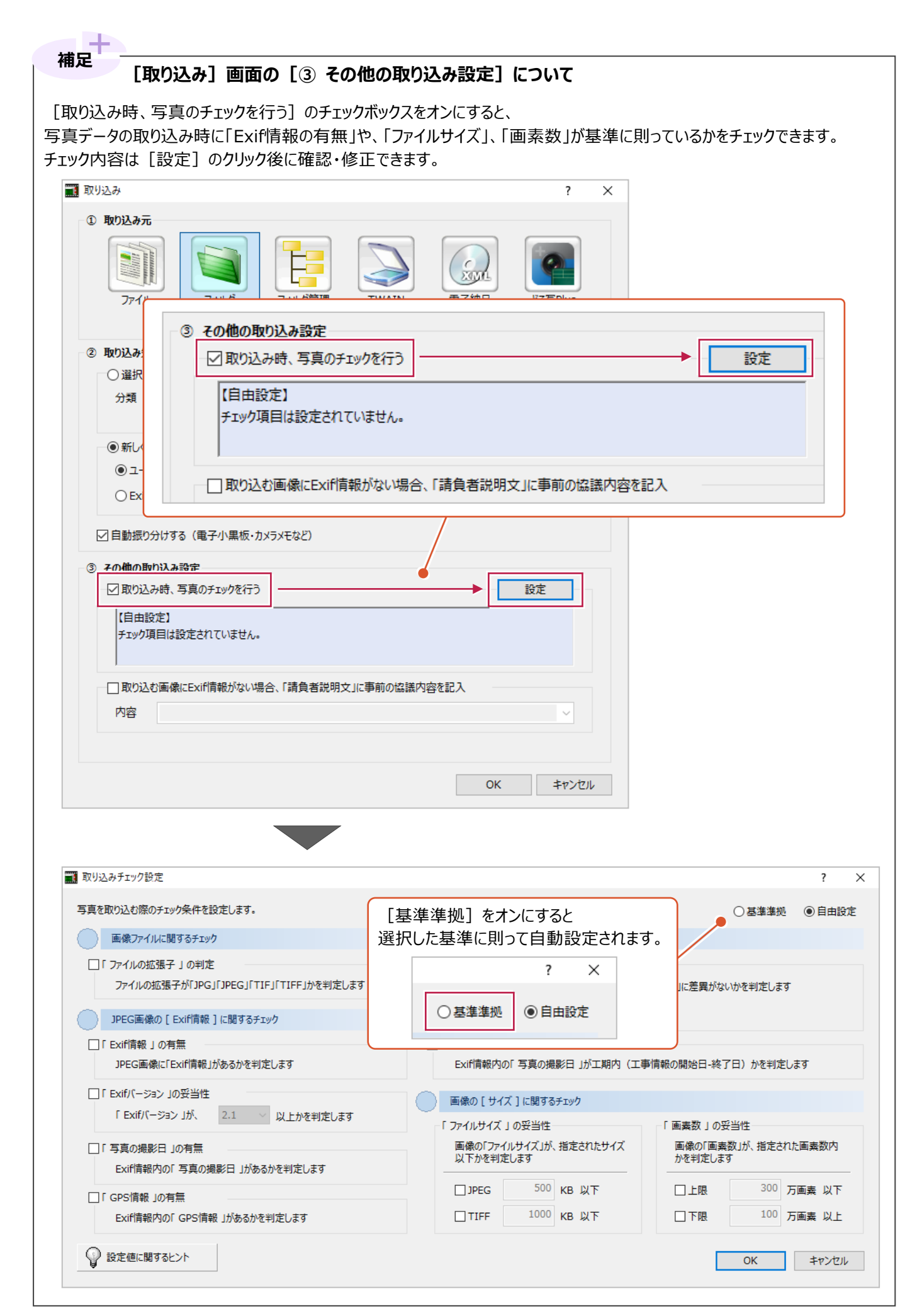

## **4-2 フォルダ分けされた写真を取り込む**

パソコンのフォルダ名を活かして、その後の写真整理をしやすくする方法を説明します。 ここでは、「着工前」「段階確認」「掘削施工中」のフォルダにそれぞれ保存していた場合を例に 説明します。

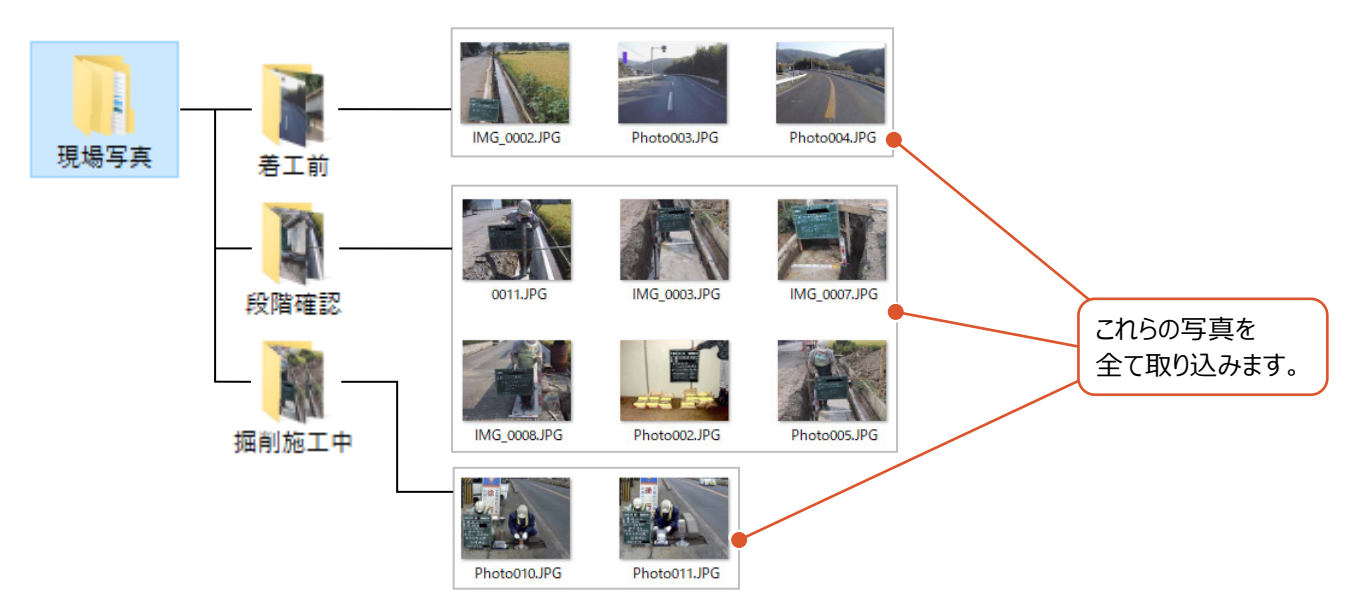

1

S

取り込み

入力·編集

/ 工種

白<mark>大</mark>工事

1 [入力・編集] をクリックします。 (薄い水色になっている場合は、 クリック不要です。)

2 「取り込み分類」を選択します。

用 区 施工状況写真 区安全管理写真 仕分け 区 品質管理写真 10 区 出来形管理写真 写真情報 区 災害写真 区 事故写真 ● 分類 2 回 子取引<br>精选 日 日 取り込み分類  $\sqrt{|\nabla|}$  z<sub>m</sub>/th <mark>ニュ</mark>並べ<br>しことはえ 用Xリスムの ■ 写真管理 - 国道○号線道路修繕工事 < 国土交通省デジタル写真管理情報基準 ファイル(F) 編集(E) 入力・編集(N) アルバム(A) 電子納品(X) 表示(V) ツール(1 入力·編集 アルバム作成 電子納品出力 3 **/** 工種 撮影箇所 拡大写真 S □<mark>↓</mark>国道○号線道路修繕工事 取り込み 白大工事 Æ 图 着手前及び完成写真 区 施工状況写真 园无人管理室内

■ 写真管理 - 国道○号線道路修繕工事 < 国土交通省デジタル写真管理情報基準 「アイル(F) 編集(E) 入力・編集(<u>N)</u> アルバム(A) 電子納品(X) 表示(V) ツール(]

アルバム作成

撮影簡所

図 着手前及び完成写真

□ 4 国道○号線道路修繕工事

電子納品出力

拡大写真

8 「取り込み」をクリックします。

- △ 表示される「取り込み」画面上の、 [フォルダ管理] をクリックします。
- $\bigodot$  [OK] をクリックします。

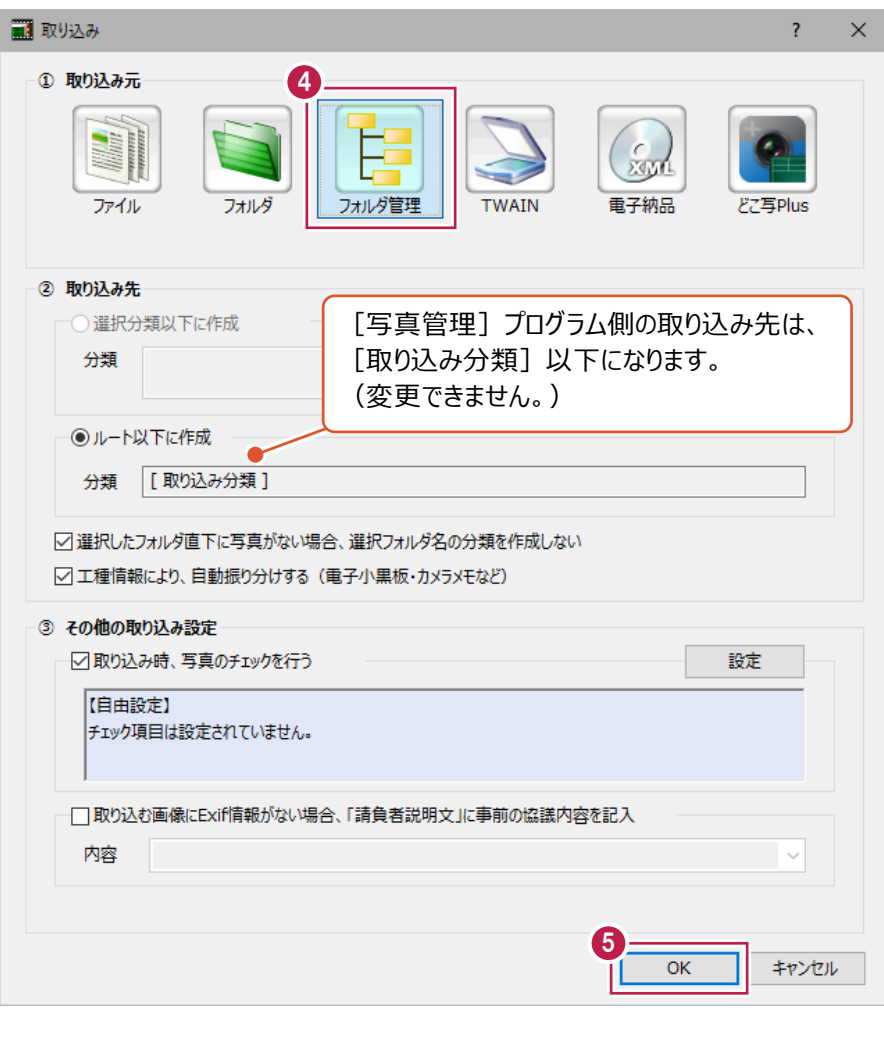

6 取り込むフォルダを選択します。 この時、 『取り込みたいフォルダの 1つ上の階層のフォルダ』を 選択することに注意してください。

- [指定されたフォルダ以下の写真を全て取り込 む]のチェックボックスをオンにします。
- 8 [取込] をクリックします。

写真が [写真管理] プログラムに 取り込まれます。

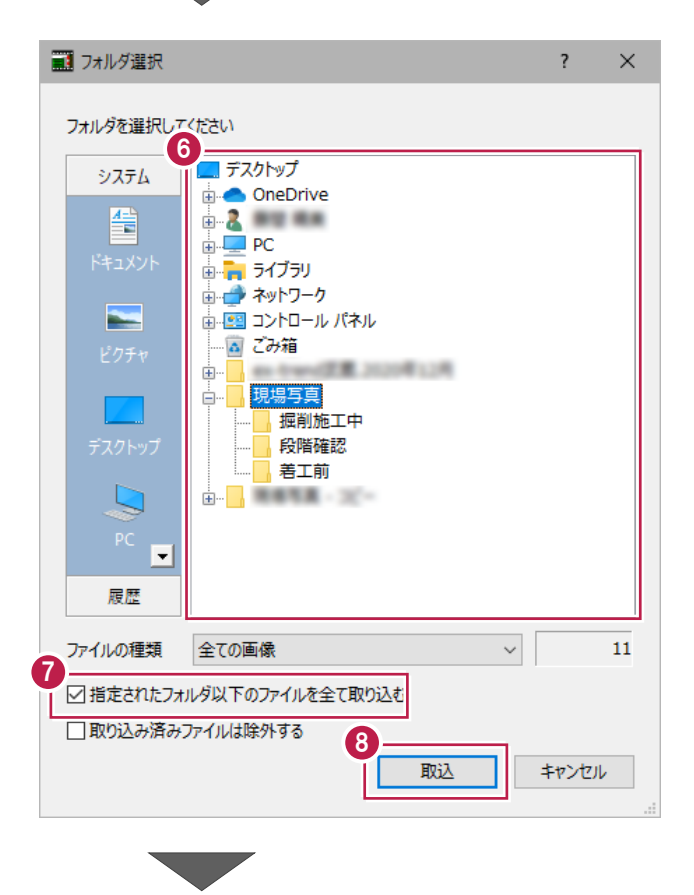

写真管理  $\times$  $\bigcirc$  [OK] をクリックします。 写真が [写真管理] プログラムに 取り込みが完了しました。 取り込み対象<br>取り込み結果<br>チェックエラーによる未取込 取り込まれます。 11枚 0  $\overline{OK}$ ĪΓ

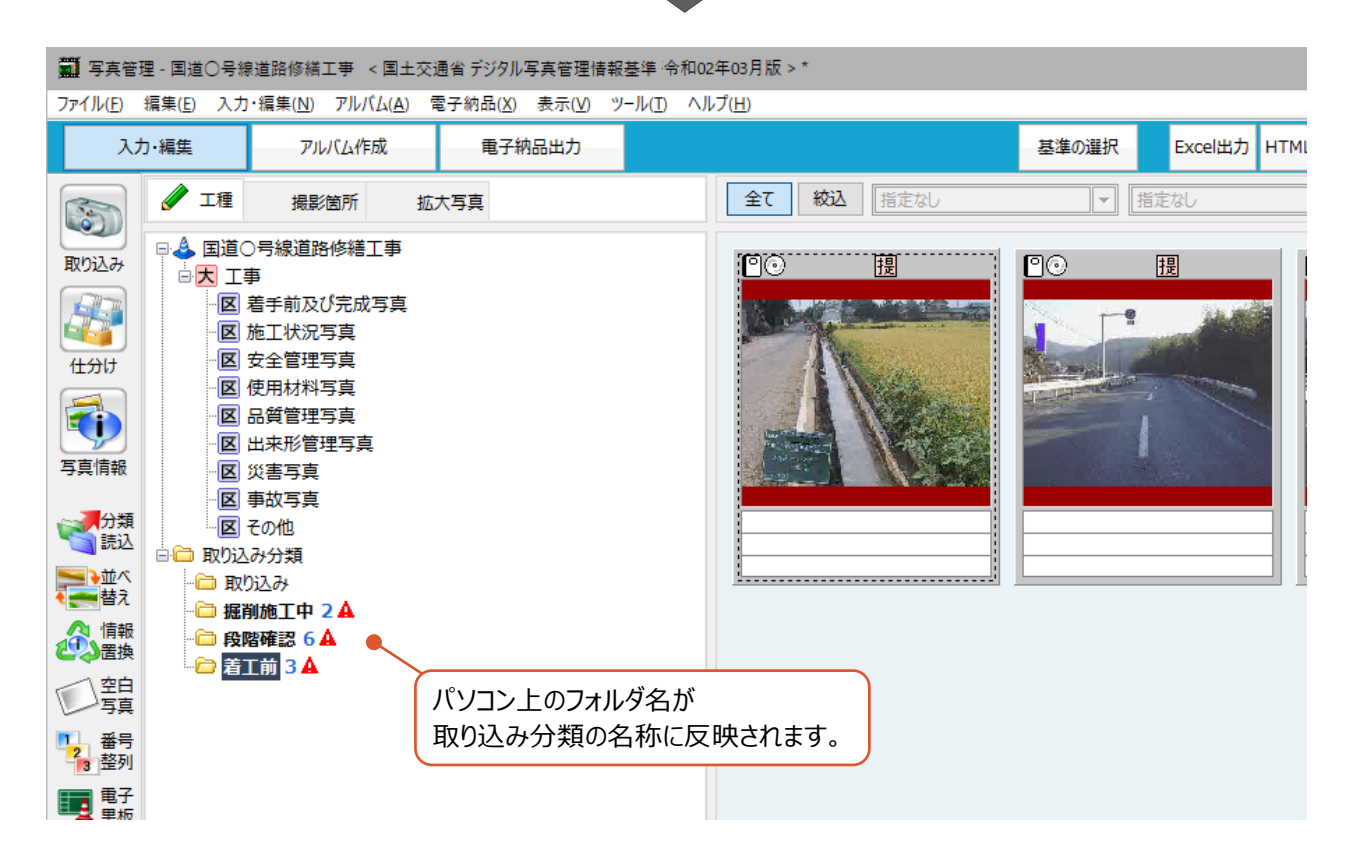

## **4-3 写真を確認しながら1枚ずつ取り込む**

パソコンのフォルダに保存してある写真の取り込み方法を説明します。 ここでは、以下の「08月26日」のフォルダを指定して、その中に保存されている写真を 1枚だけ取り込みます。

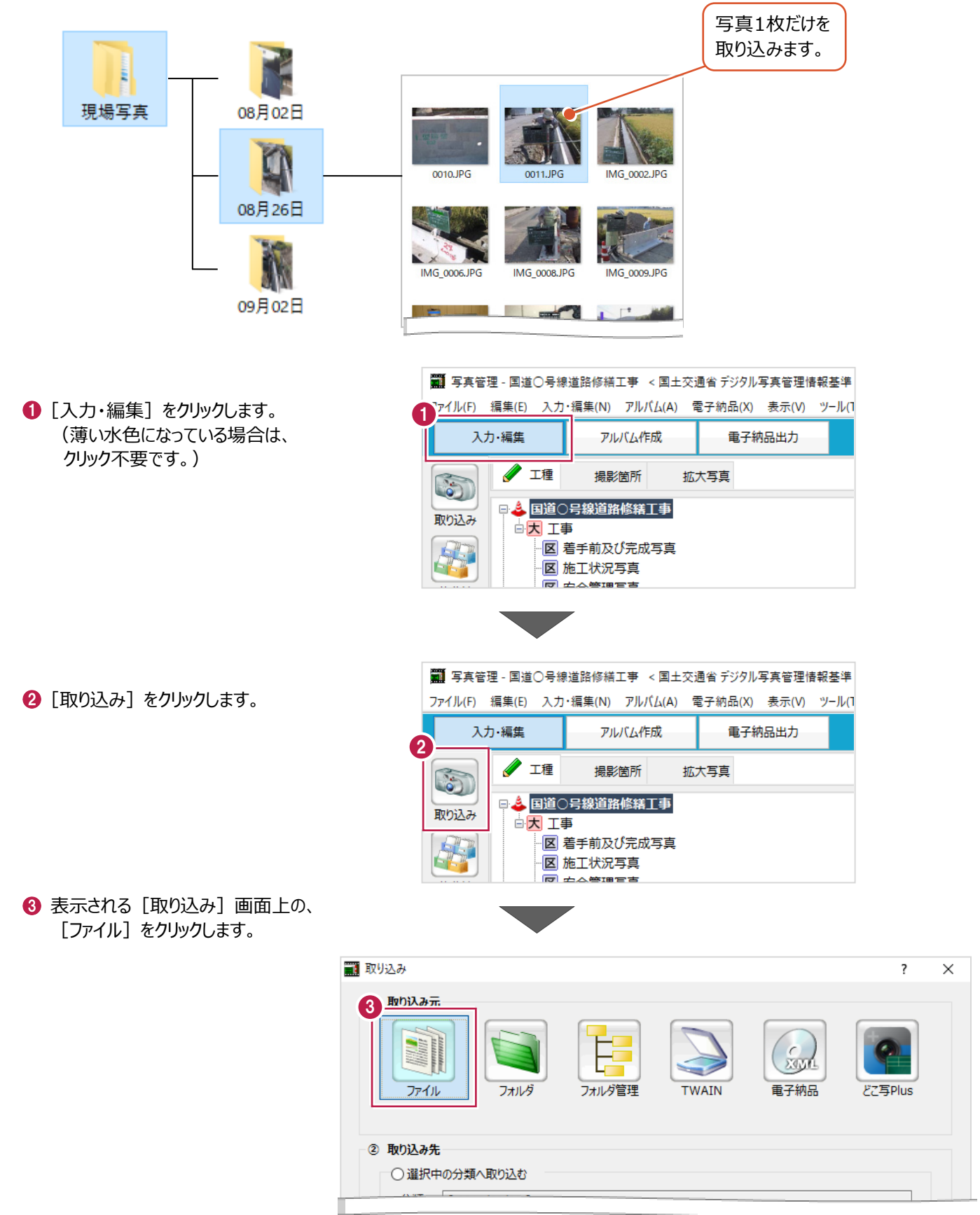

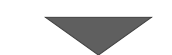

◆ 次に [写真管理] プログラム側の『取り込み先』を設定します。

[新しく「取り込み分類」を作成して取り込む]、 [ユーザー指定の取り込み分類]を順に選択します。

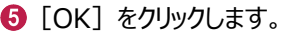

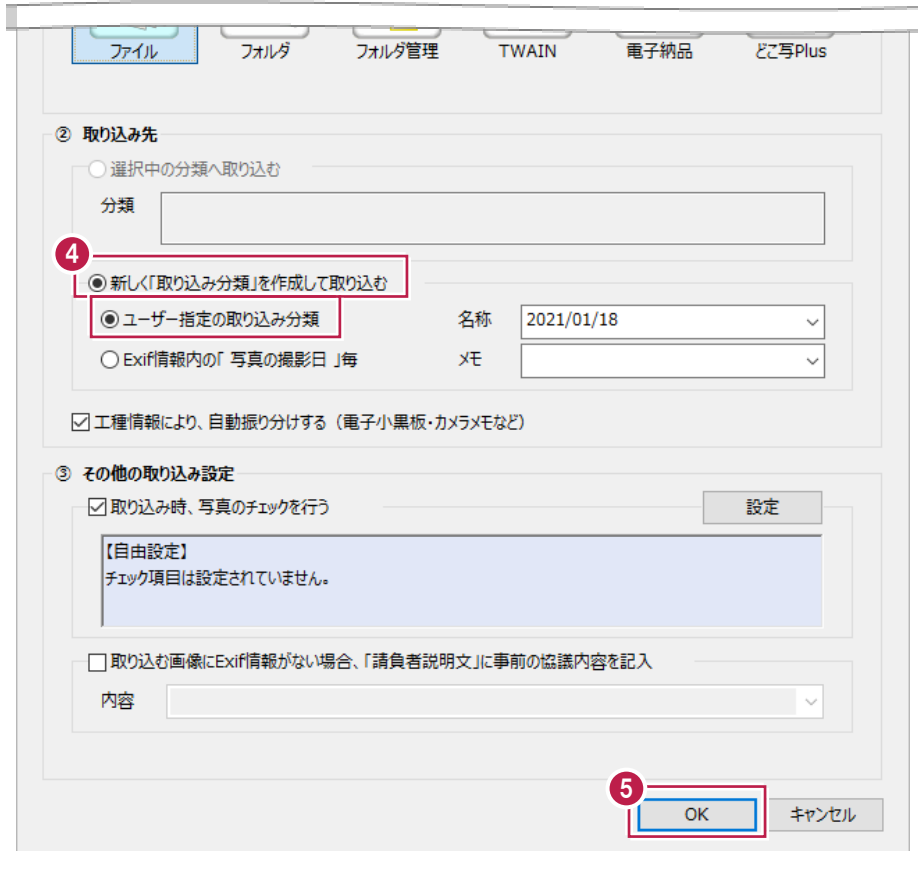

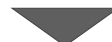

6 写真が保存されているフォルダを選択します。

## ■画面右下のプレビューを確認しながら 取り込む写真を選択します。

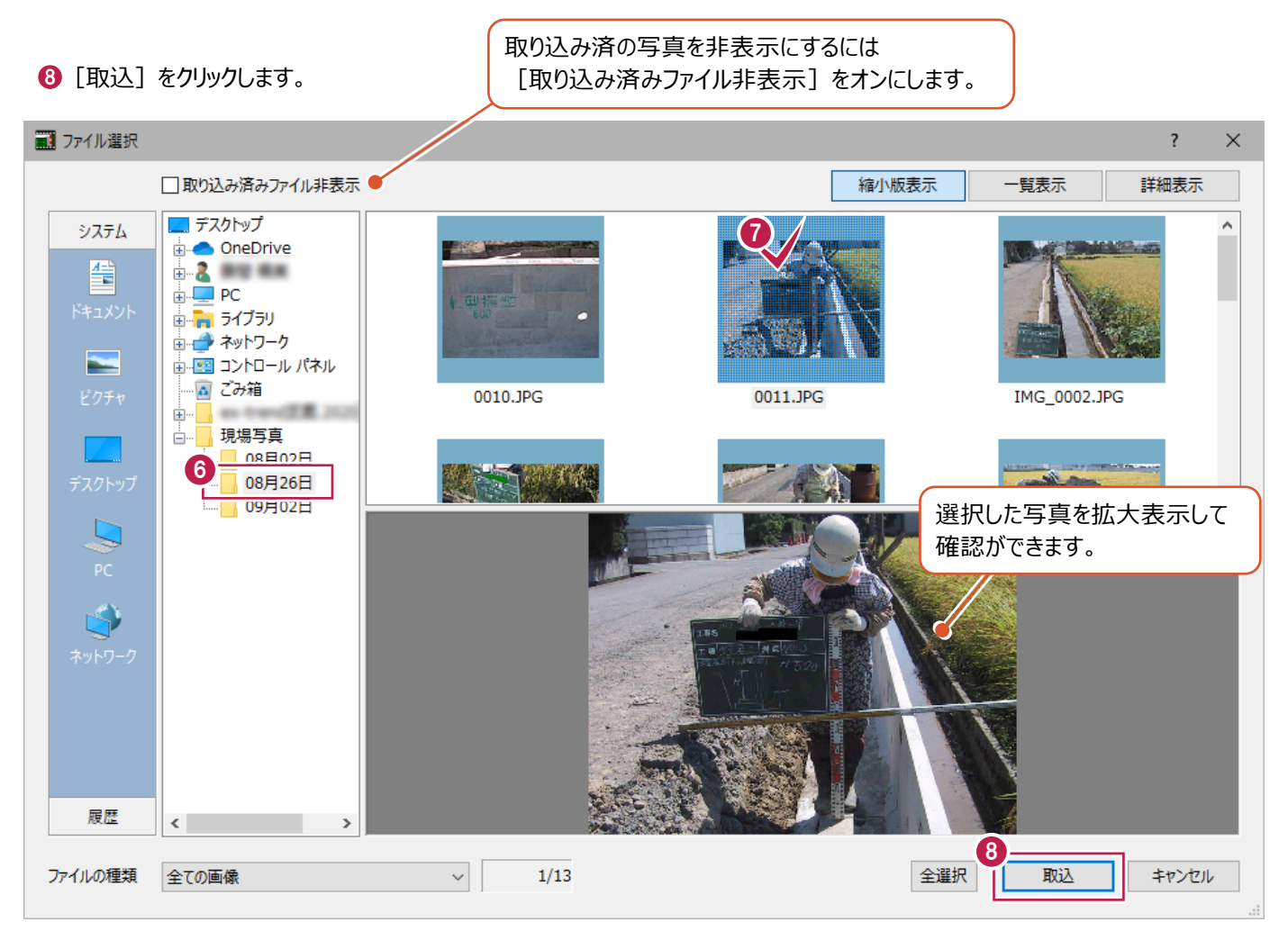

**9 [OK] をクリックします。** 写真が [写真管理] プログラムに <sub>についってののから、<br>写真が[写真管理]プログラムに 
取り込み結果<br>取り込まれます。 (9)</sub>

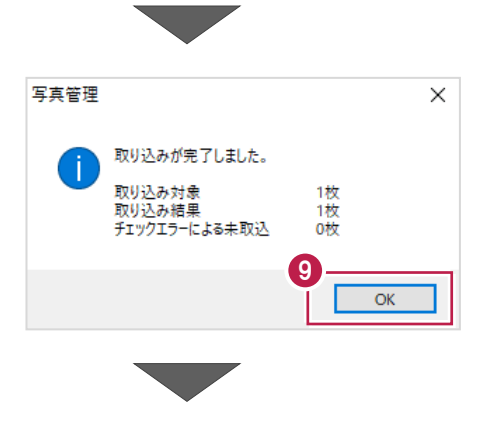

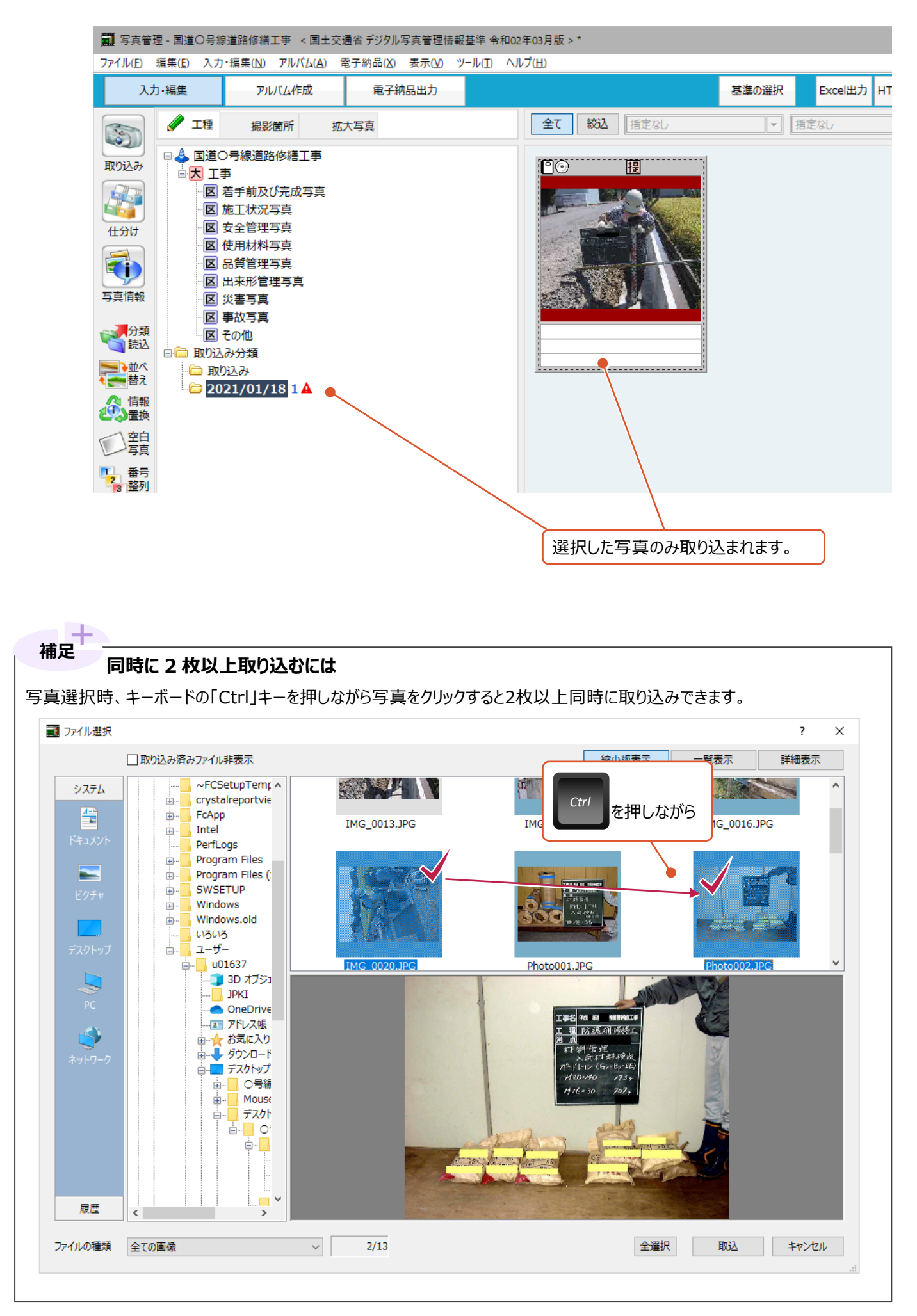

電子納品成果フォルダを[写真管理]プログラムに取り込む方法を説明します。 取り込み先の分類は、電子納品成果内の情報が反映されるため、設定する必要はありません。

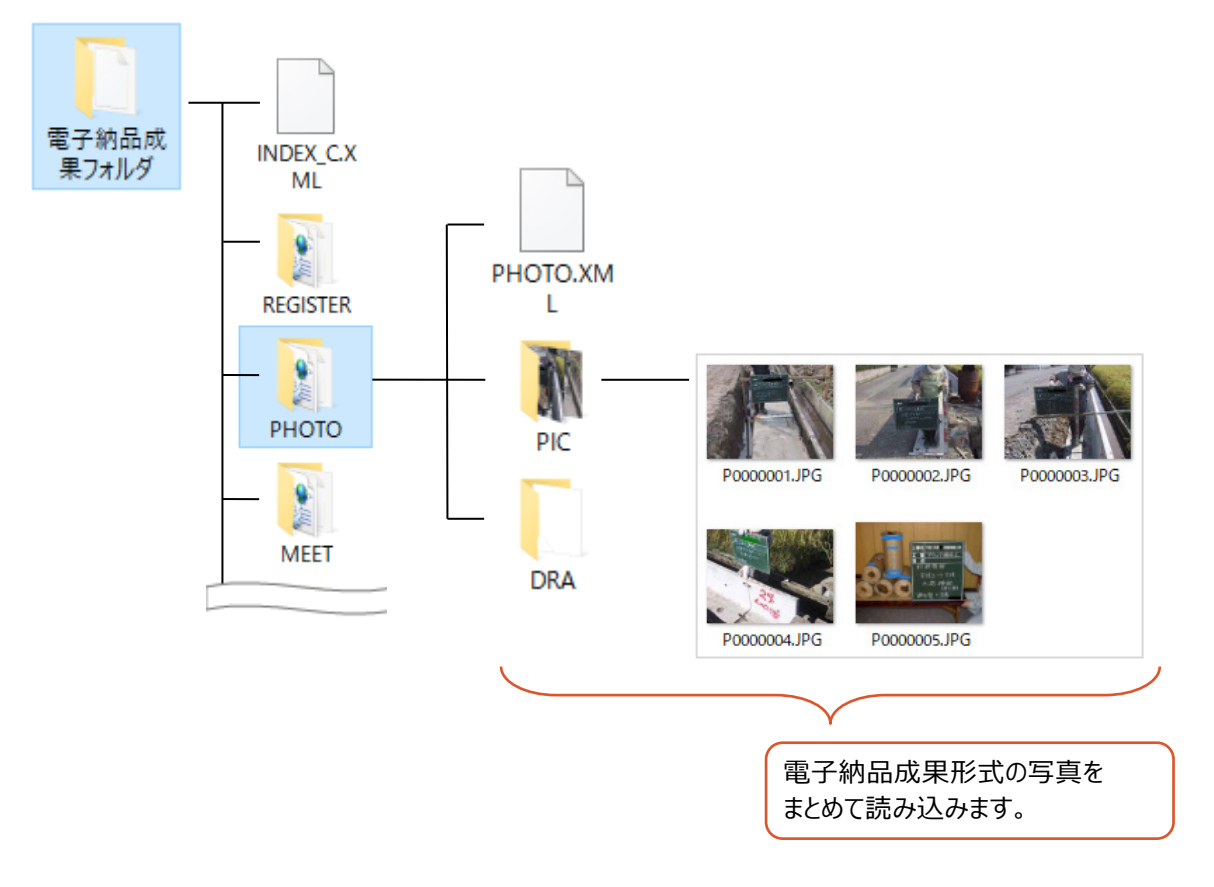

1 [入力・編集] をクリックします。 (薄い水色になっている場合は、 クリック不要です。)

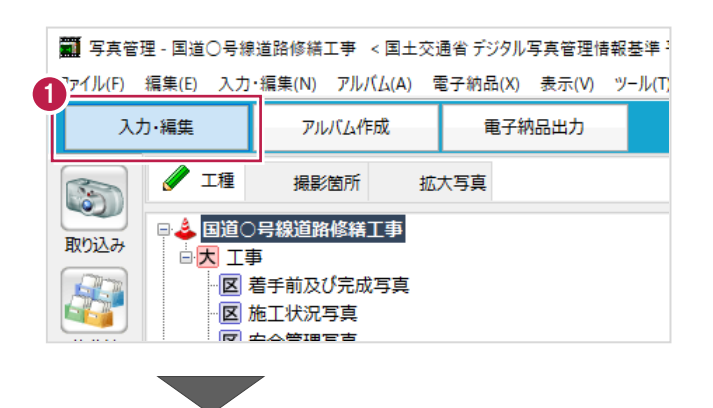

2 [取り込み] をクリックします。

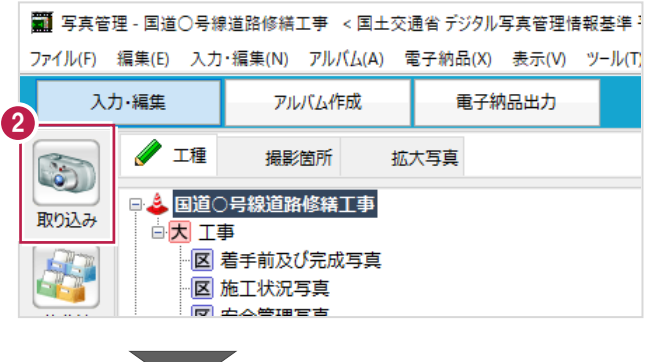

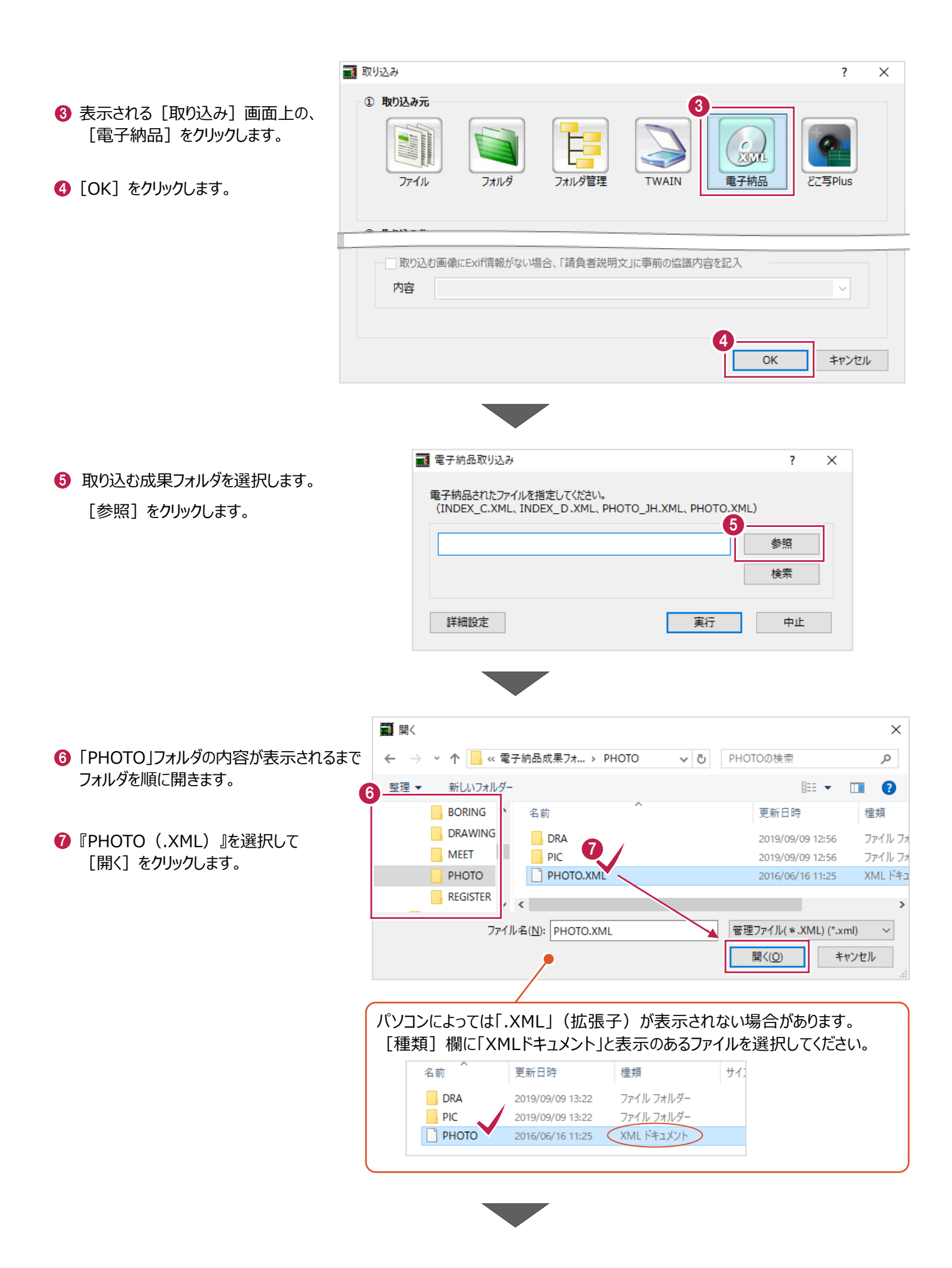

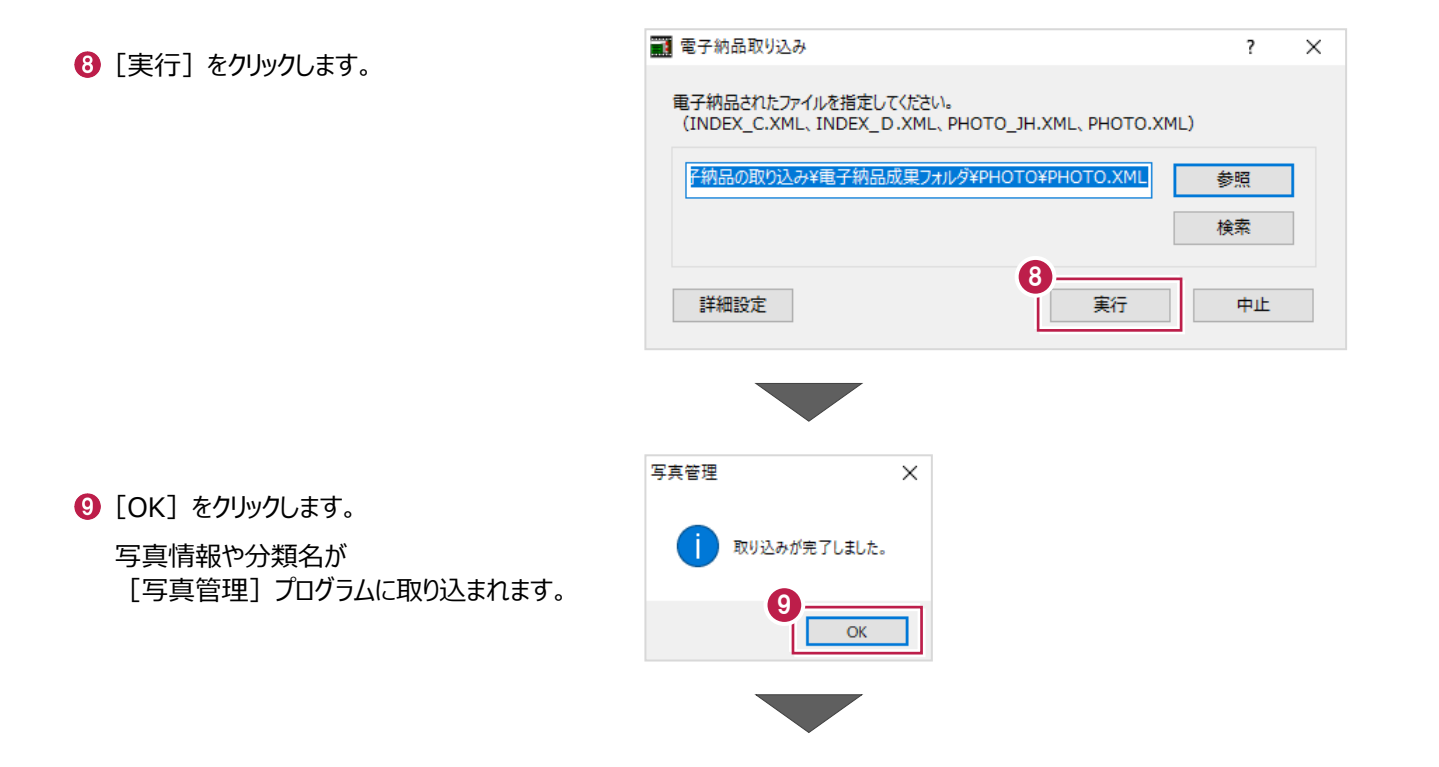

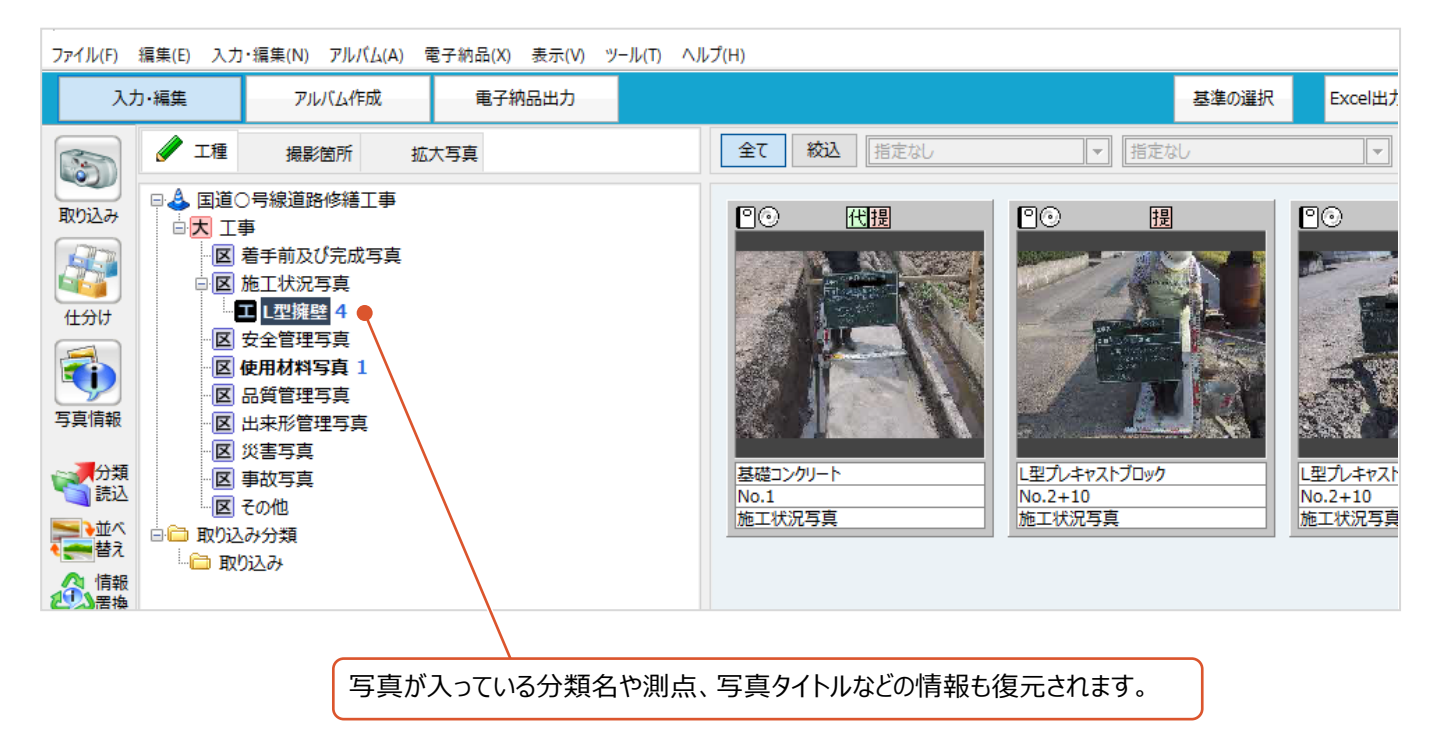

取り込んだ写真を削除すると、一旦 [写真管理] プログラム上の「ごみ箱」に入ります。 「ごみ箱」に入れる方法は以下のとおりです。

●「ごみ箱」に入れる写真を右クリックします。

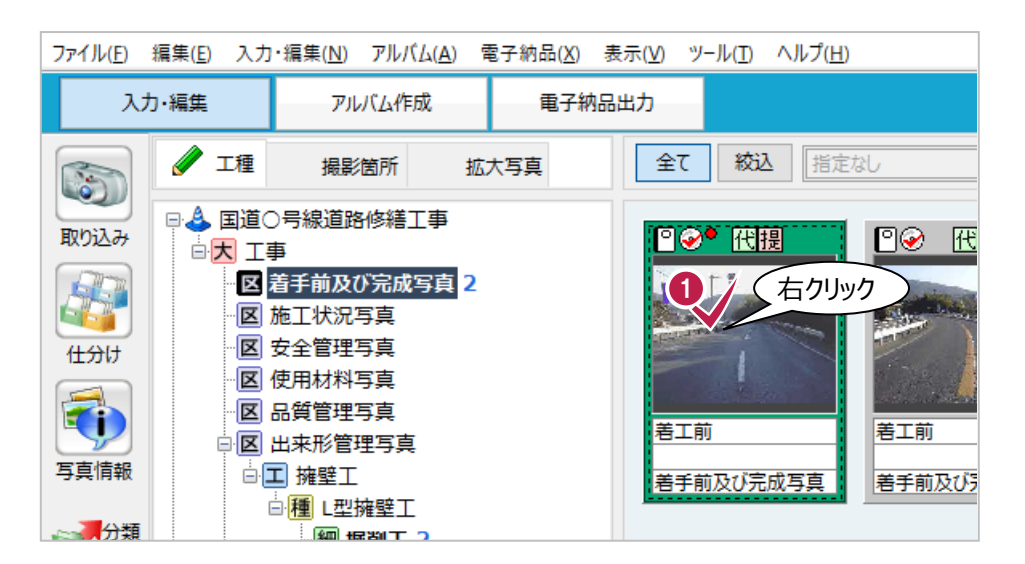

表示されるメニューの [ごみ箱へ] をクリックします。

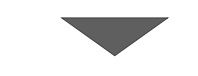

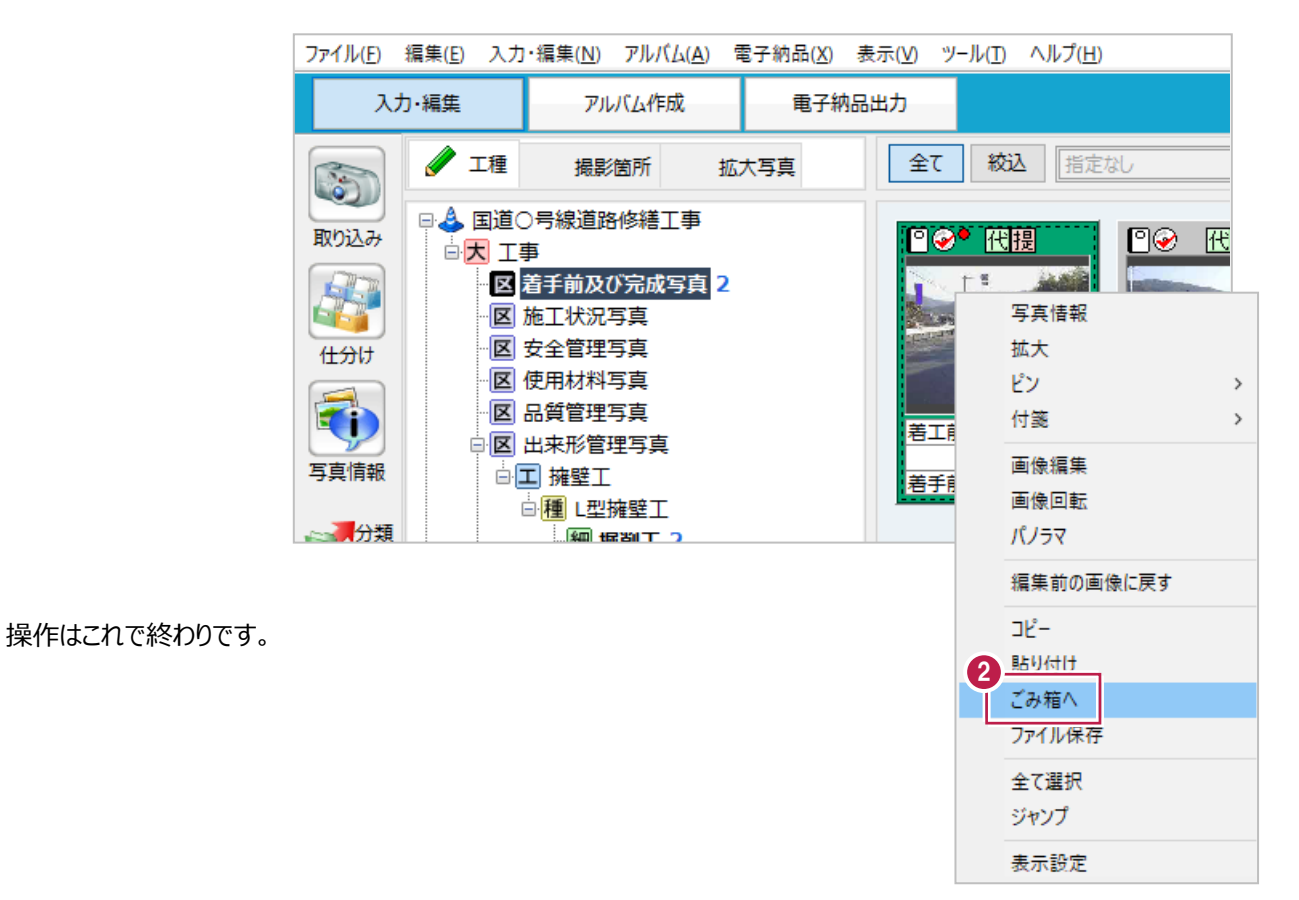

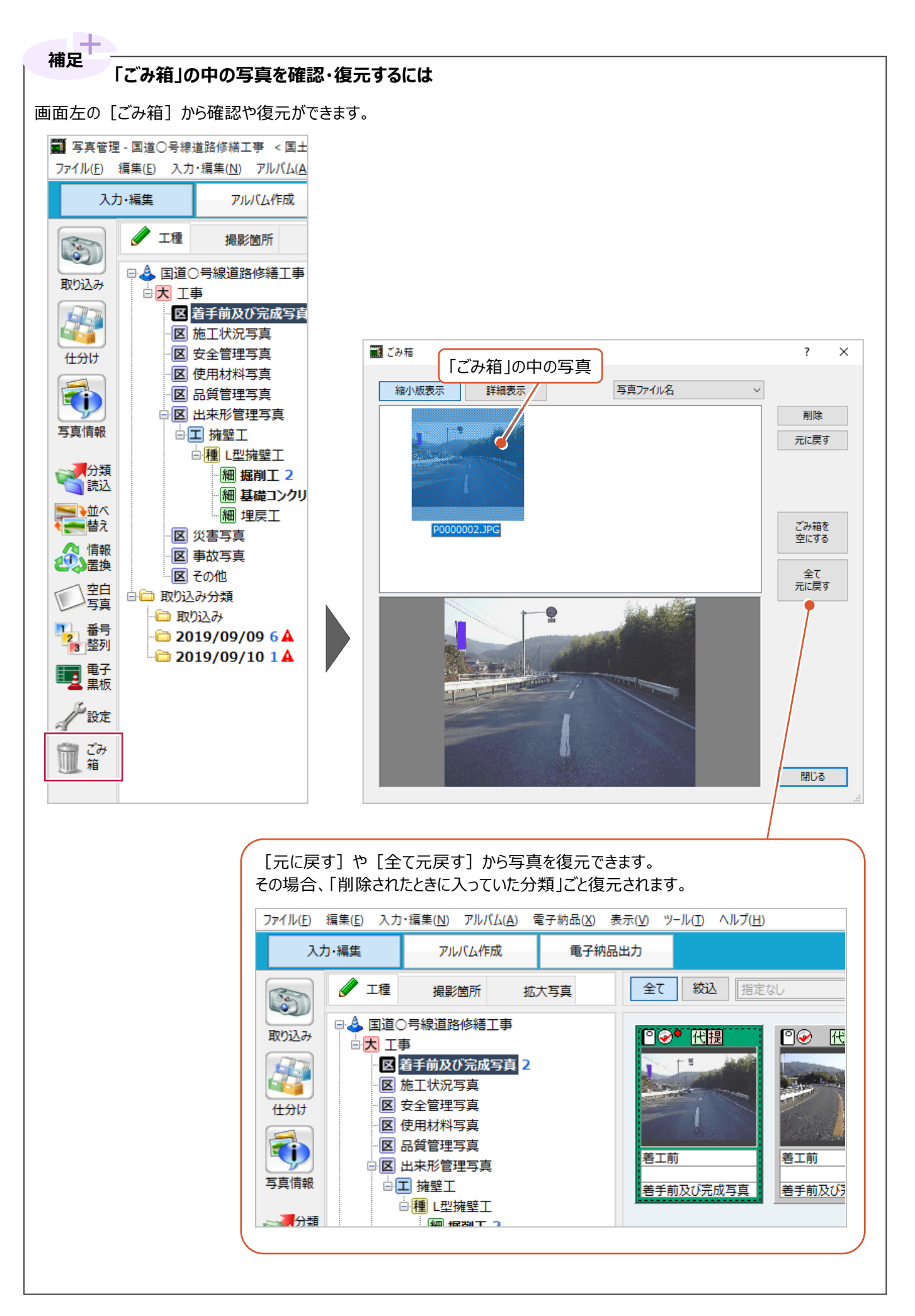